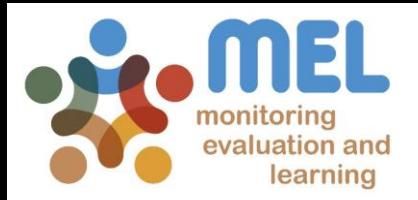

# How to revise and finalize the reporting of Milestones

Learn how to complete the reporting of Milestones in MEL

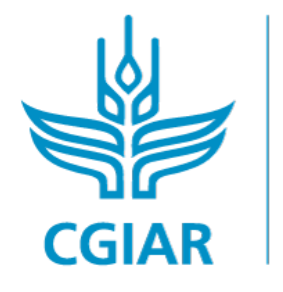

Fish

**IFD BY** 

IN PARTNERSHIP WITH

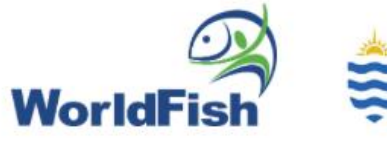

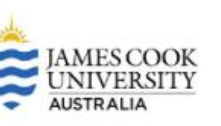

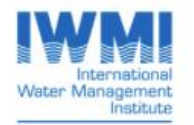

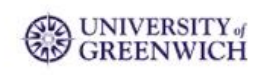

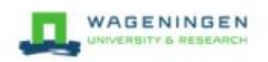

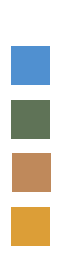

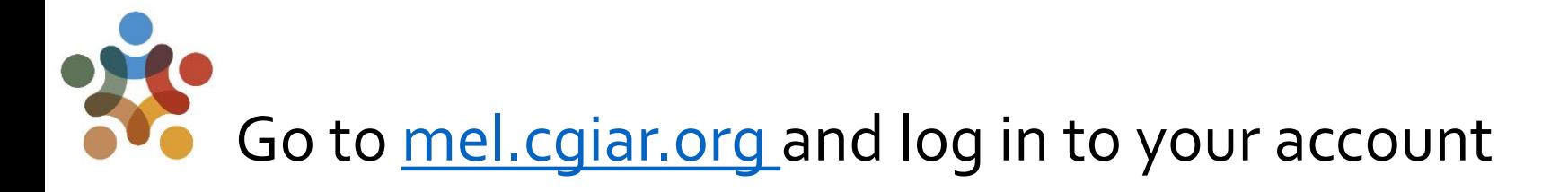

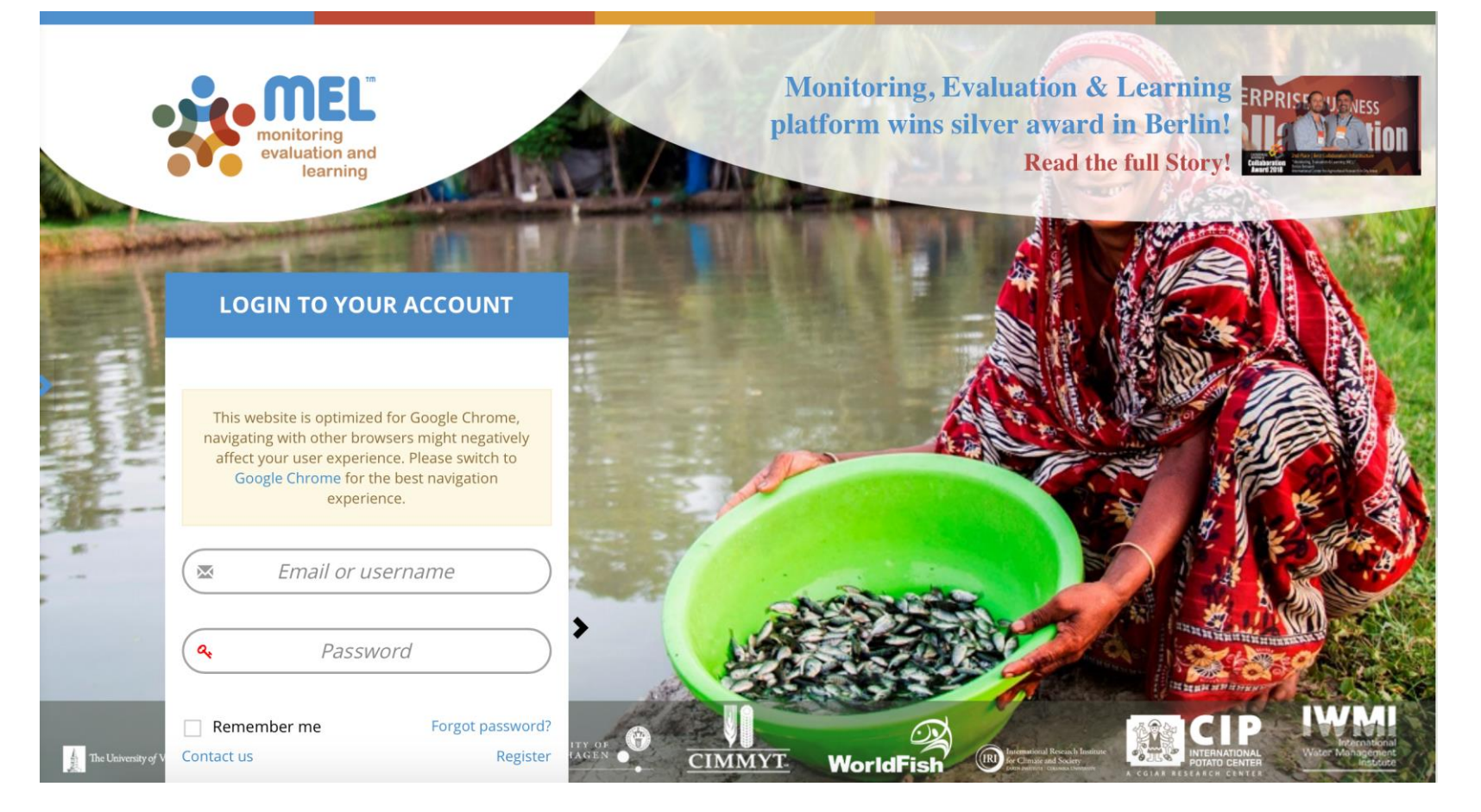

Use your email and password to login

Click on «Forgot password?» if you need to change your credentials

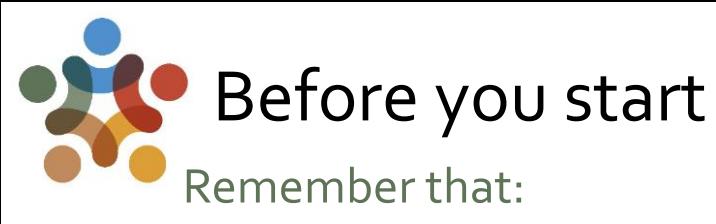

- 1) Only Flagship Leaders and Cluster leaders and co-leaders may report the Milestones of the Flagship and Cluster(s) under their responsibility.
- 2) The "Milestones" section will only appear in their pages.
- 3) The Flagship Leader reviews and finalizes the reporting of Milestones.

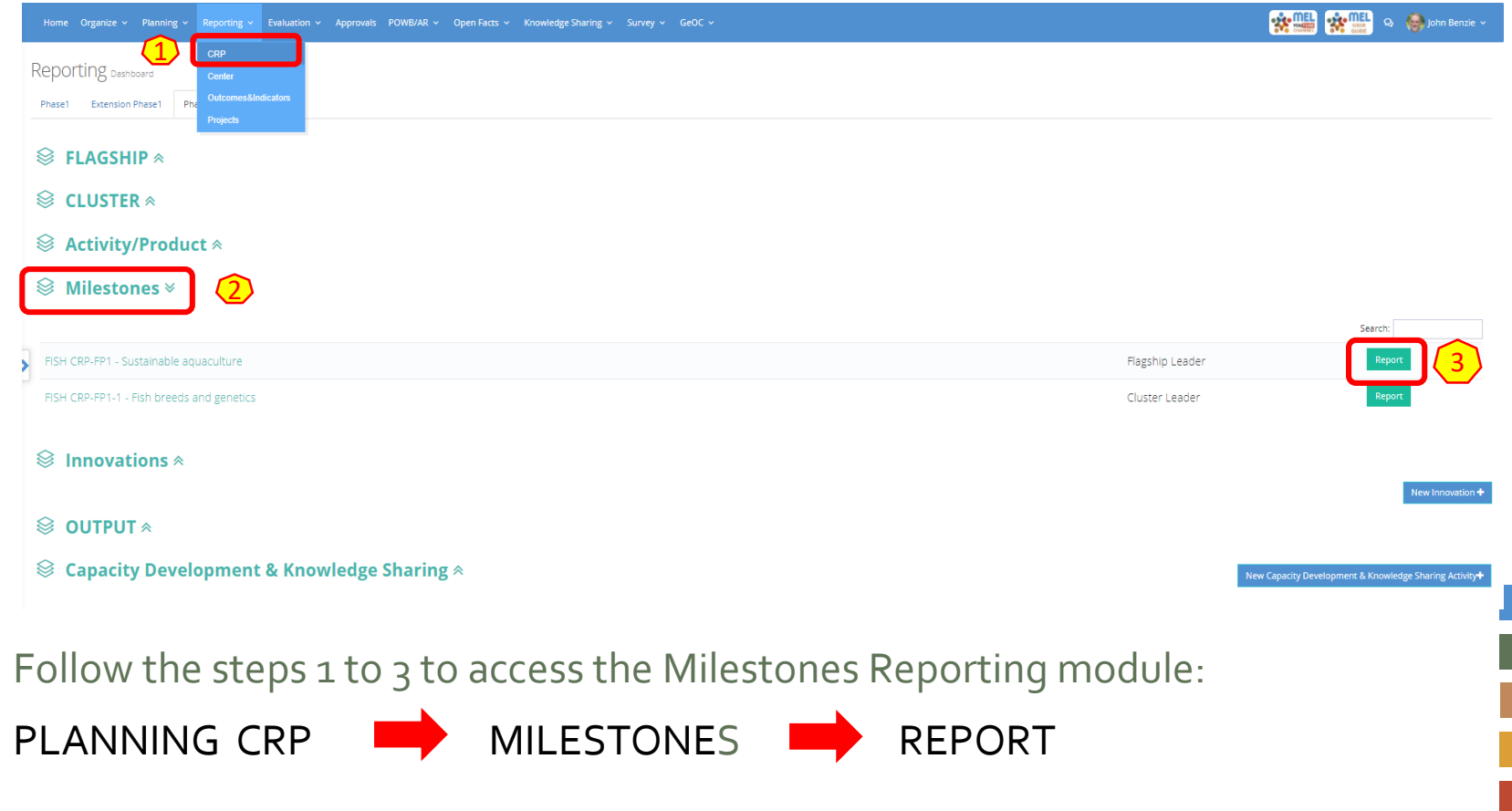

### Click on «See Milestones» under the Outcome of interest to access all the Milestones for that Outcome

Outcome List Reporting FISH CRP-FP1

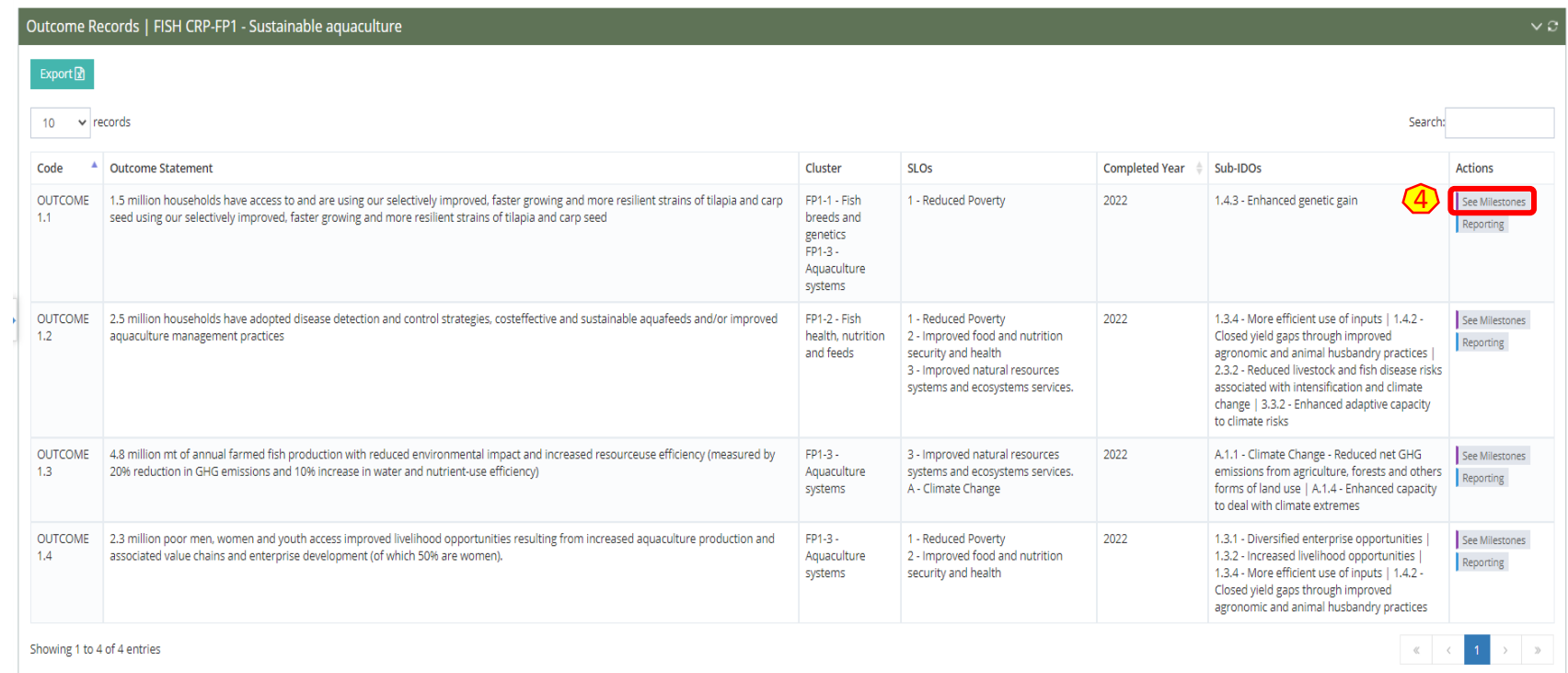

(Step 4): The «See Milestones» button will allow you to review and finalize the reporting of the Milestones under the Outcome of interest.

#### A new page with the list of all Milestones for the selected Outcome will appear.

(Step **5**)You may filter by reporting year (type the year, e.g. 2019 in the «**Search**» box). This will allow you see only the selected year's Milestones, as shown in the example.

Milestone List Reporting FISH CRP-FP1

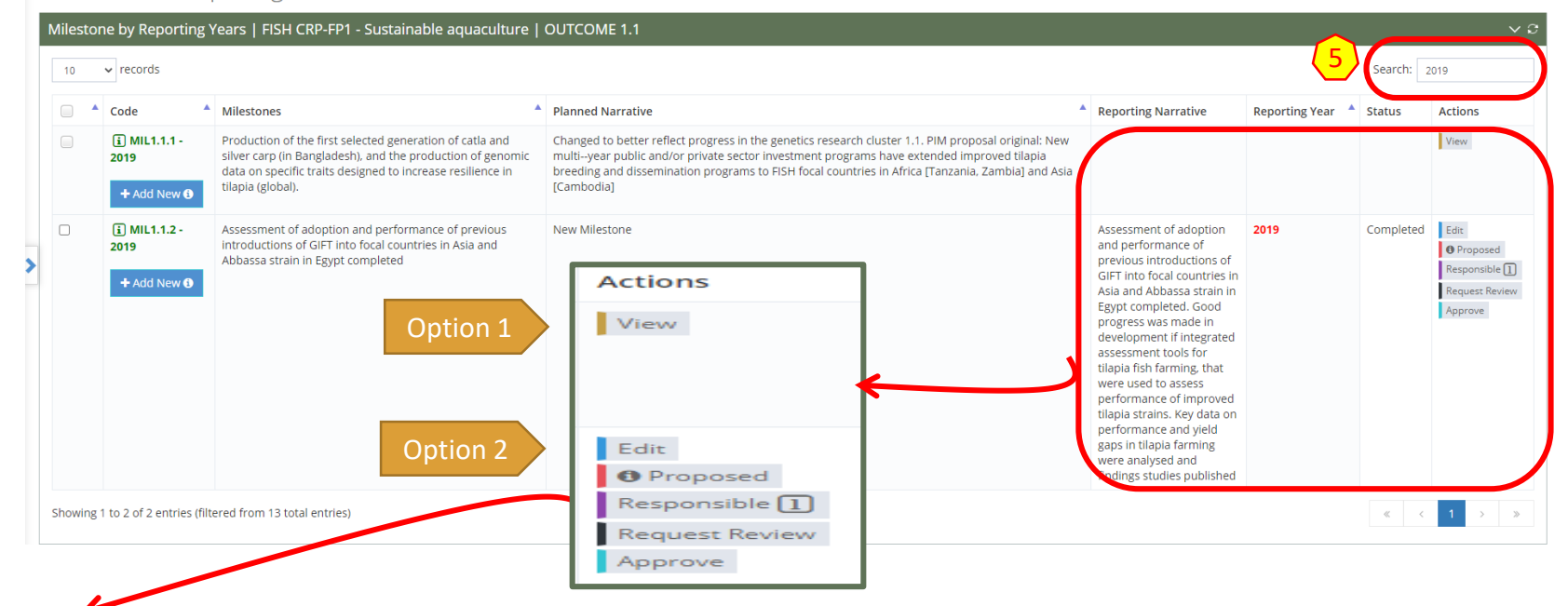

Note: You may check the status of the reporting as per below criteria:

Option 1: There has been no reporting of the Milestone yet.

5 Option 2: The Cluster leader or co-leader has reported the Milestone. In this case you will see different buttons enabled under «Actions», which will allow you to review and finalize the reporting for that Milestone.

#### First , click on «Proposed» to review the reported infromation on the Milestone

(Step **6-b**) Check all the submitted information, such as Reporting Year, OECD (cross-cutting) markers and narrative. To review, you may propose **6-a** changes/new content under the sections in red. la post

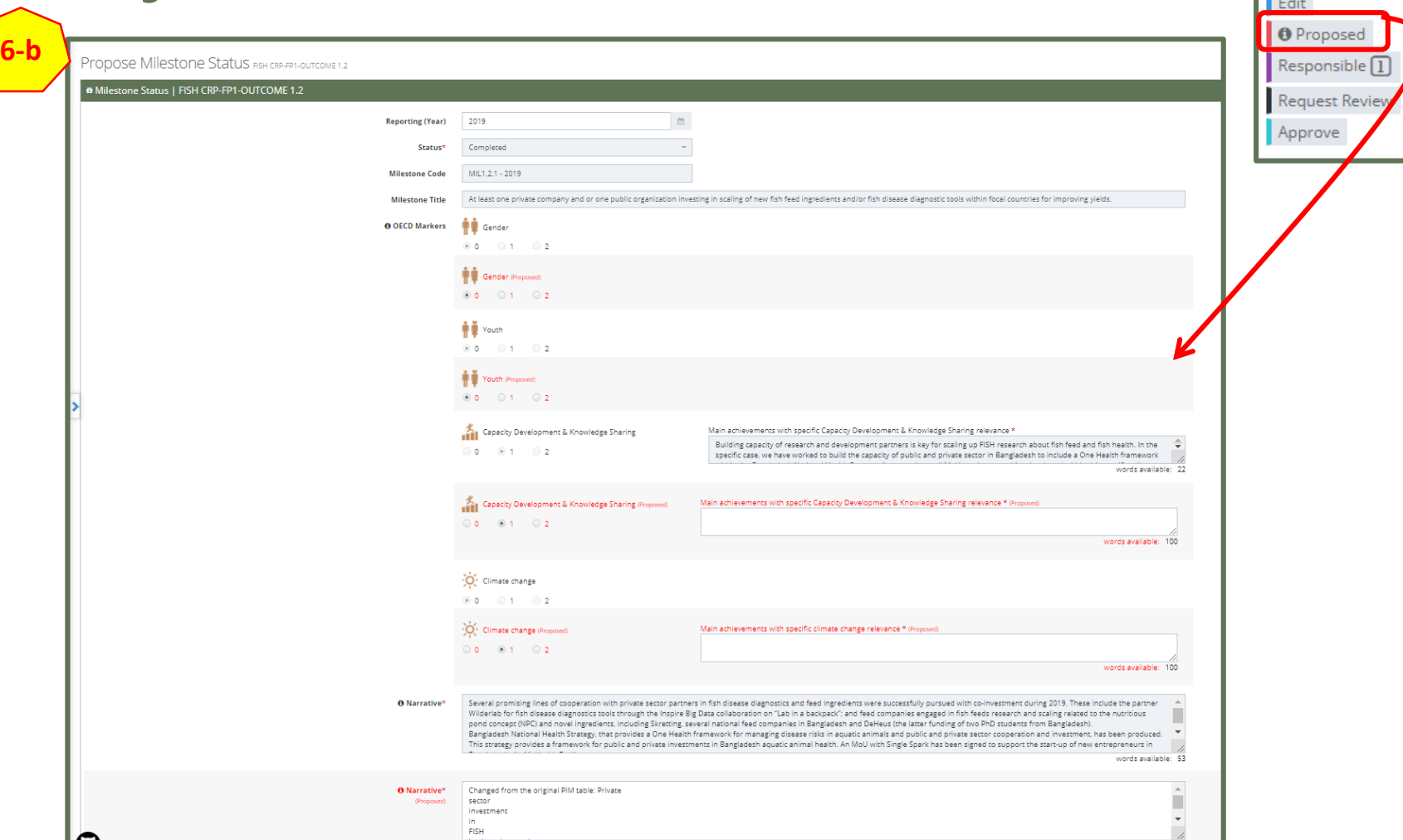

# Complete the review of the Milestone

Option 1: If you proposed changes/new content, then click on «Proposed» (Step **6-c.1**).

Option 2: If no changes were proposed, then just close the window to go to the previous page and approve the reported information to finalize the reporting of the Milestone of the selected year.

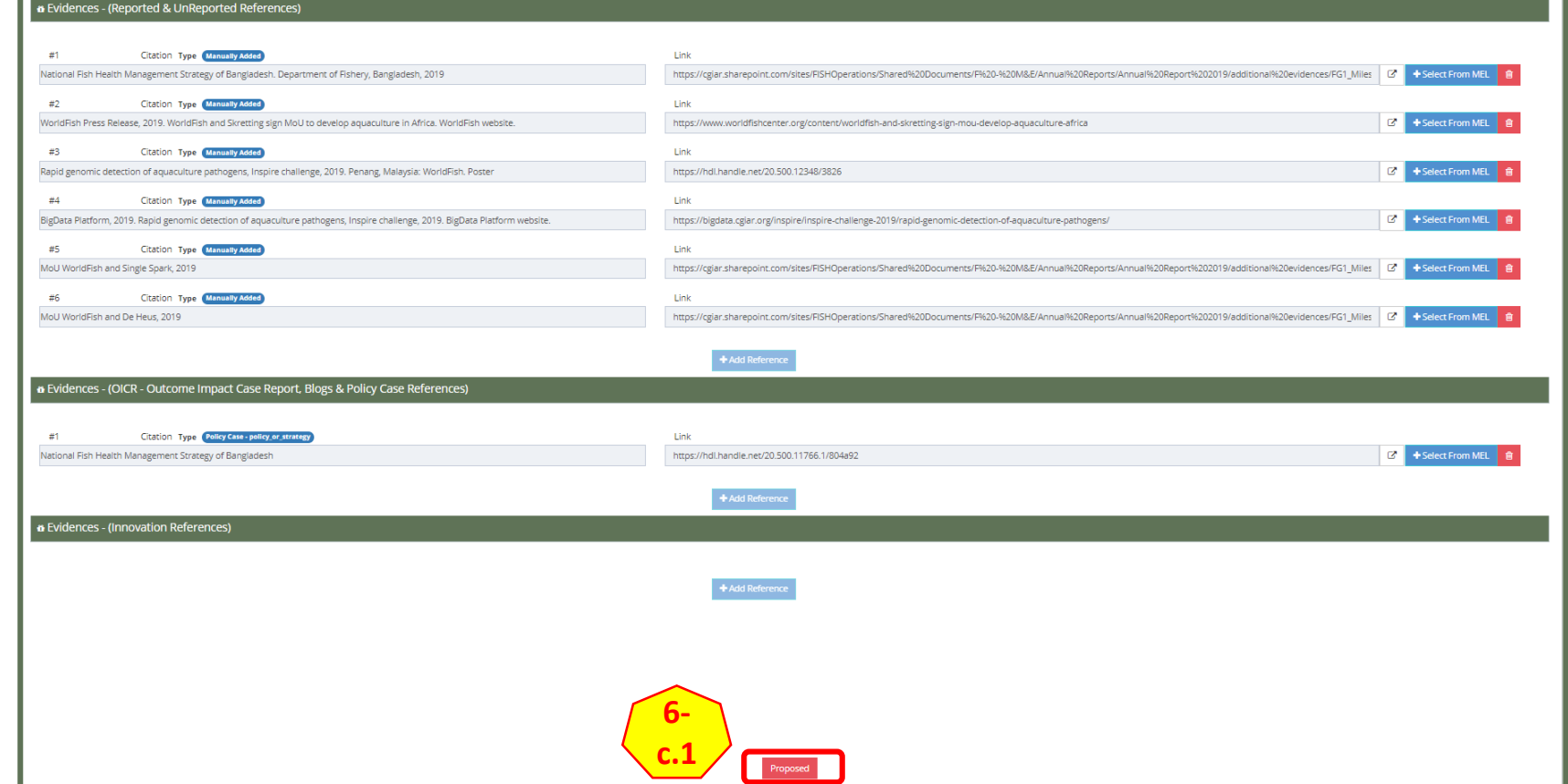

Note: Although you may check the evidence provided (references), you cannot change or update them in this section. In this case, you may discuss directly with the cluster leader to agree on references. The cluster leader may then update them on MEL. Alternatively you may update them under **APPROVE.**

#### If you have proposed new content/changes to the, click on «Request Review» (step 6-c.2)

This will notify the Cluster Leader and other selected team members (if any) of the changes. Once agreed on the final content, the Flagship leader may then complete the final actions accordingly.

Milestone List Reporting FISH CRP-FP1

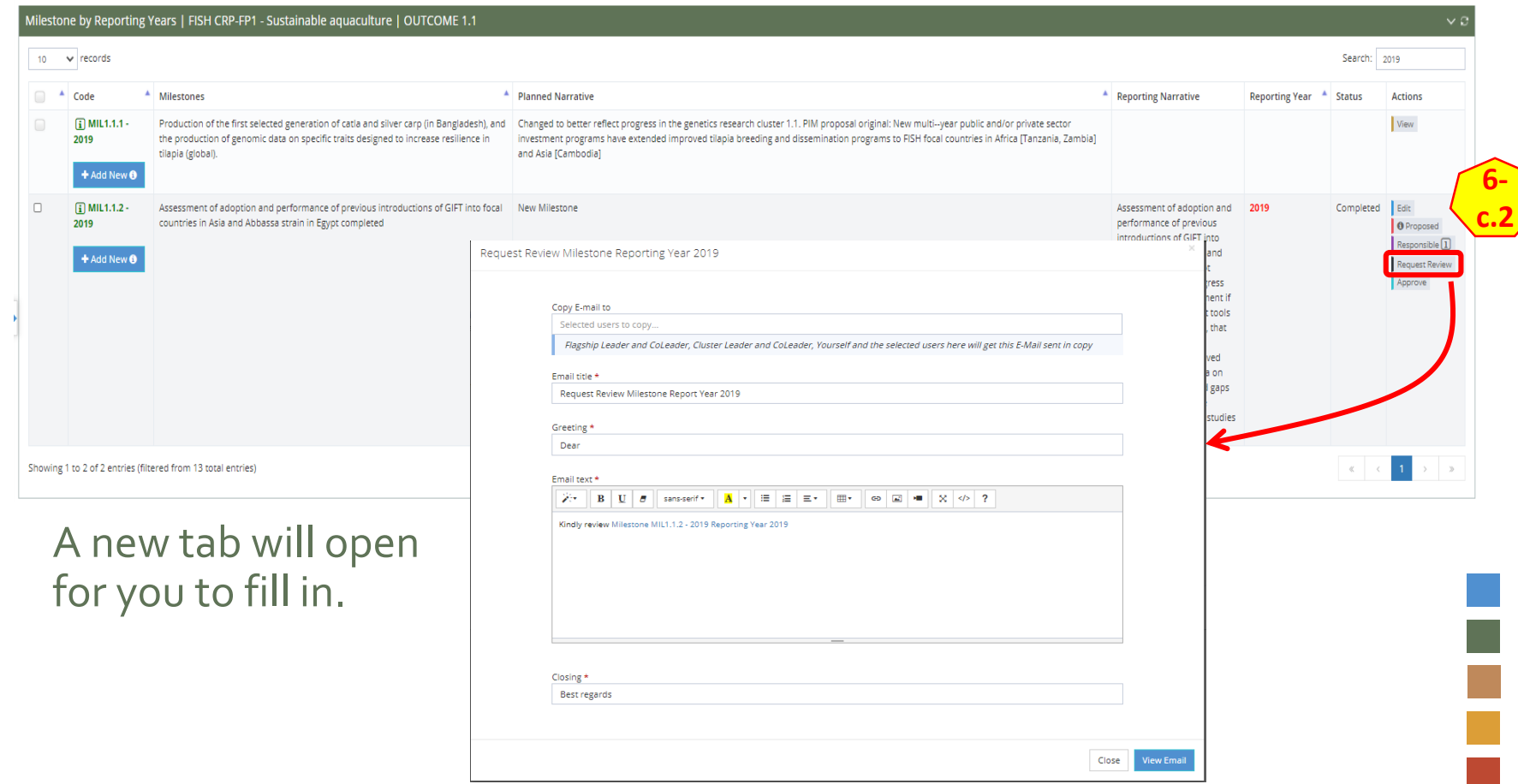

# Complete the fields in **\*** with the necessary information

Use this tab (6-c.3) to prepare the email to be sent to the Cluster Leader (automatically selected). You may add more people in copy through the «Copy E-mail to». Then click on « View Email» (6-c.4) to see a preview of the email that to be sent.

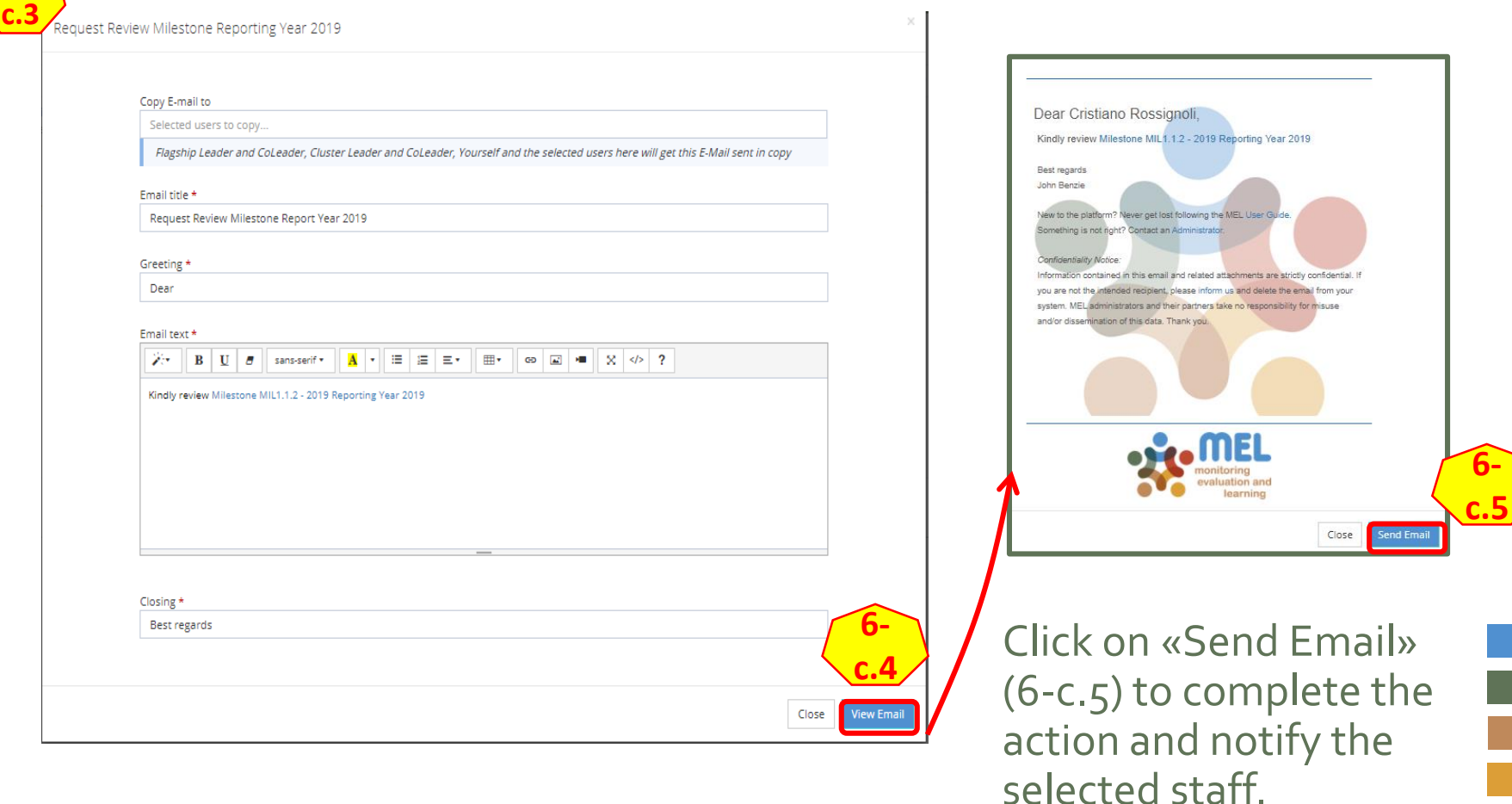

**6-**

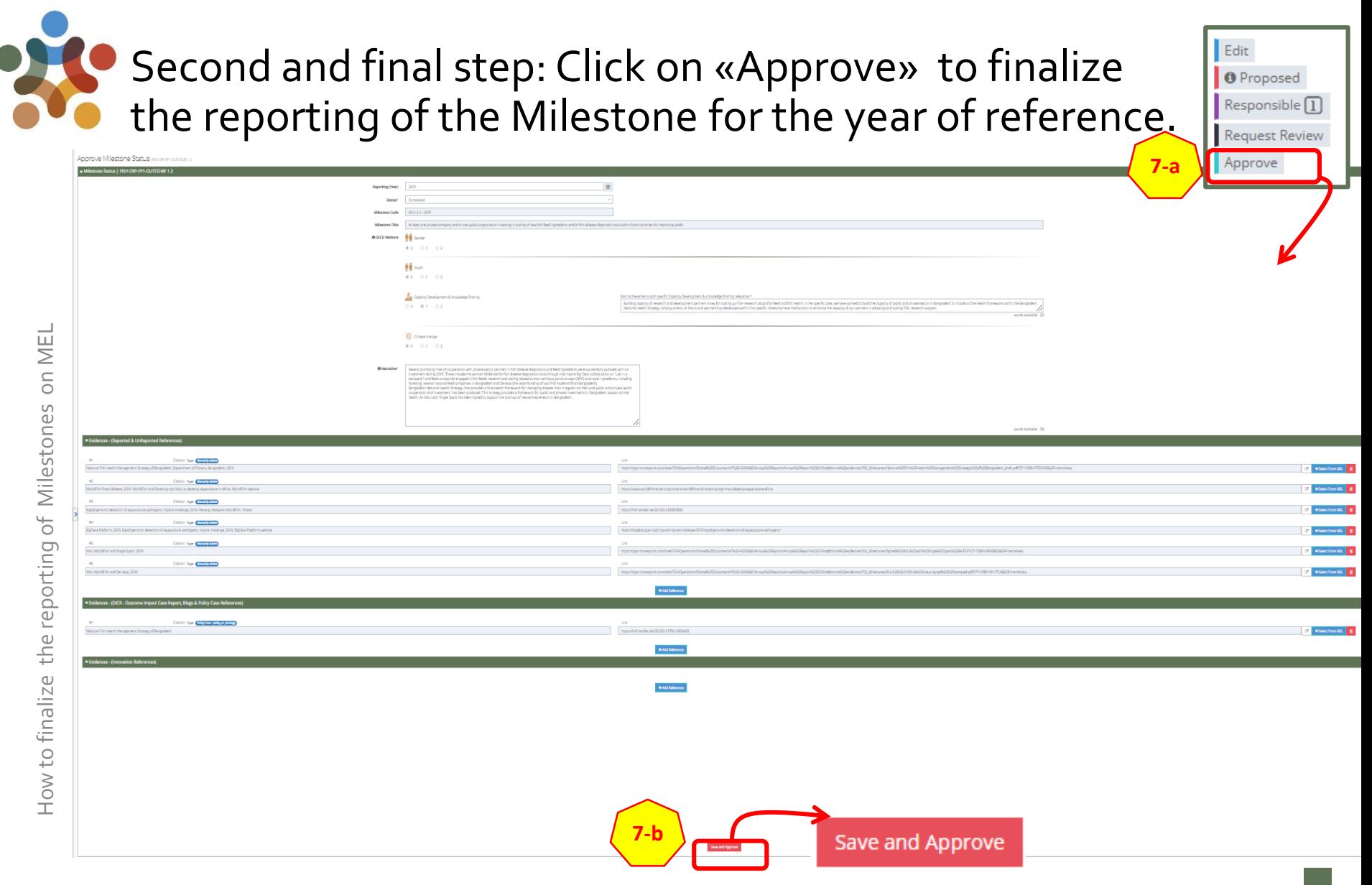

<sub>10</sub> Here you may also check on last time and modify (if necessary) the reported information before approval. Click on «Save and Approve» (Step 7-b) to complete the reporting.

#### The status of the reporting of the Milestone for the year of reference is now updated.

Milestone List Reporting FISH CRP-FP1

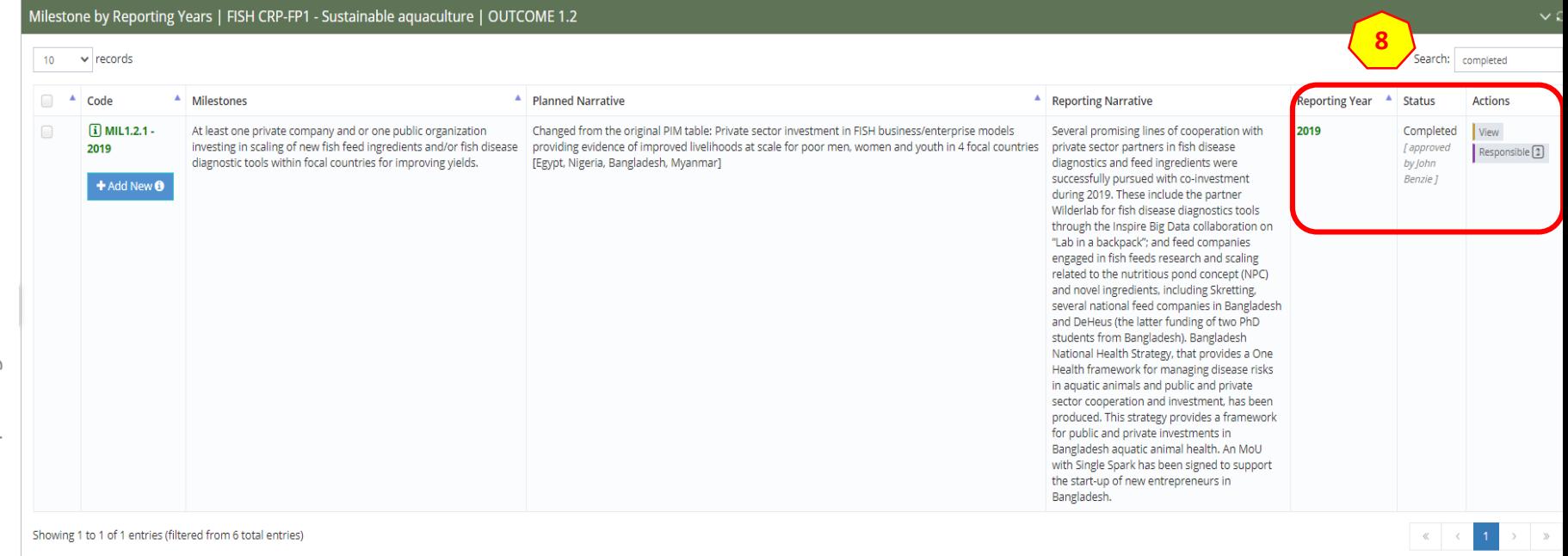

The reporting is considered complete. The system will update the status of the reporting for the Milestone accordingly. Indeed you will notice: reporting year in green, status approved note and only 2 buttons active under Actions (8).

11 Note: Once approved no more changes are allowed (reduced actions options). If you made a mistake or ommitted relevant information, and would like to rectify, please contact your center's MEL Admin.

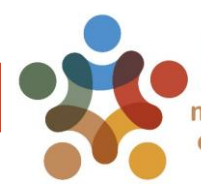

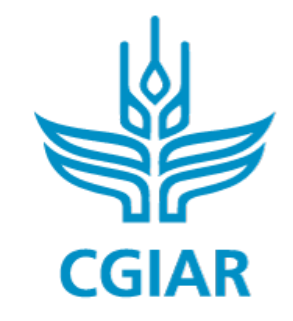

Fish

#### For more detailed information on how to use MEL please use the online quide

## You need support? Chat with us  $\bigcirc$  or send us and email

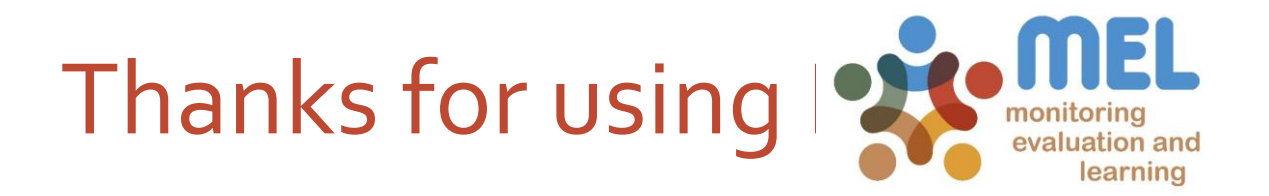